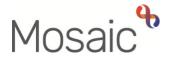

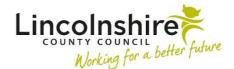

## **Adults Quick Guide**

# Permanent Residency Process for Hospital Area Manager

The Adult Permanent Residency Request is an optional form in Mosaic.

It should be completed to gain authorisation for all permanent residency (long term residential or nursing care) placements.

This process is not needed for LD or LPFT cases.

The Adult Permanent Residency Request is available within the Adult My Assessment and Adult My Review steps.

It is opened by clicking the **Forms and letters** icon within those workflow steps and then selecting it from the 'Forms' list.

When completing the Adult Permanent Residency Request form some information in the form will pull through from the (Adult) My Assessment, (Adult) My Care and Support Plan, (Adult) My Review and (Adult) My Care Package – Planned Services forms.

To ensure all appropriate information pulls through the practitioner must **complete** and **save** the assessment/review, plan and my care package forms **before** opening and completing this form.

## **Hospital Area Manager**

You will receive the **Adult Please review information and authorise** request into your **Incoming requests** folder, for all Permanent Residency cases.

 From your Incoming requests folder, click the request title to access the workflow step summary screen for the step (assessment or review) it was sent from – you can use this summary screen to review certain details e.g. what next actions are being proposed.

- Click **Resume** in the sidebar menu to access the step (assessment or review) it will open in a separate window
- Review the forms assessment or review, care and support plan, my care package and permanent residency request.

### **Request Not Approved:**

If you feel information is missing/more detail is needed etc you should send the **Adult Notification** of returned **Permanent Residency request** notification to the LP and return the request to the practitioner

To send the notification to the LP:

- From with the workflow step (assessment or review) click the Requests icon
- Click Send request
- Select the Adult Notification of returned Permanent Residency request notification
- Add a **Note** if necessary
- Use the Pass to worker > Find button to search for the LP
- Click the **OK** button
- Click the **Save** icon 🔚

To return the request to the practitioner:

- From with the workflow step (plan or review) click the Requests icon
- Click the request text Adult Please review information and authorise
- Select the **Returned** radio button
- Add a **Note** to explain why you are returning the request
- Click the **OK** button

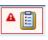

**A** 

Exit the step using the Close icon and say 'yes' to the save changes message

If you are declining a case and do not expect it to be resubmitted, e.g. because you feel the residential/nursing placement is not appropriate at this time, you must complete the **'Rationale for Quality Assurance Group Decision'** subsection in the **Permanent Residency Request** form before returning the request to the practitioner.

### **Request Approved:**

If you feel sufficient information has been recorded you should:

- send the Adult Notification of approved Permanent Residency request notification to the practitioner
- also send the Adult Notification of approved Permanent Residency request notification to Business Support
- send the Adult Care Finance Frailty Permanent Residency notification to Adult Care Finance
- $\circ$  complete the request
- o finish the step (assessment or review)

You must complete the **'Rationale for Quality Assurance Group Decision'** subsection in the **Permanent Residency Request** form before finishing the step (assessment or review).

To send the notification to the practitioner:

- From with the workflow step (assessment or review) click the Requests icon
- Click Send request
- Select the Adult Notification of approved Permanent Residency request notification
- Add a **Note** if necessary
- Use the Pass to worker > **Find** button to search for the practitioner

**A** 

- Click the **OK** button
- Click the Save icon

You will have to repeat this process to also send the notification to Business Support:

- Once you have added the first notification and clicked the Save icon and clicked the Save icon added the Requests icon again
- Click Send request
- Select the Adult Notification of approved Permanent Residency request notification
- Add a **Note** if necessary
- Use the **Pass to team** dropdown menu and select the relevant **Adult Admin** team (based on where the person lives)
- Click the **OK** button
- Click the Save icon

You will have to repeat this process to also send the relevant notification to Adult Care Finance:

• Once you have added the first notification and clicked the **Save** icon  $\overline{\Box}$  - click the

|               | A |       |
|---------------|---|-------|
| Requests icon |   | again |

- Click Send request
- Select the Adult Care Finance Frailty Permanent Residency notification
- Add a **Note** if necessary
- Use the Pass to team dropdown menu and select Adult Care Finance
- Click the OK button
- Click the Save icon

To complete the request:

- Once you have added the notifications and clicked the Save icon
- Click the **Requests** icon again
- Click the request text Adult Please review information and authorise
- Select the Completed radio button
- Click the **OK** button

Once the relevant information has been recorded in the forms, the notifications have been sent and the request has been completed you must then finish the step (assessment or review) by

clicking the Finish icon